سلام دوستان تو این آموزش نحوه ساخت یه خونه ی ساده رو با استفاده از نرم افزار 3dmax و فایل پلان اتوکد یاد میگیرید . و همینطور با بعضی از اصلاحگر ها ( modifier ها ) آشنا میشید .

فایل house.dwg رو که دانلود کردید تو نرم افزار 3dmax باز کنید . به این صورت که از منوی file روی import کلیک کنید و فایلی رو که دانلود کردید انتخاب کنید و بازش کنید . تو پنجره ای که باز میشه تنظیمات زیر رو انجام بدید .

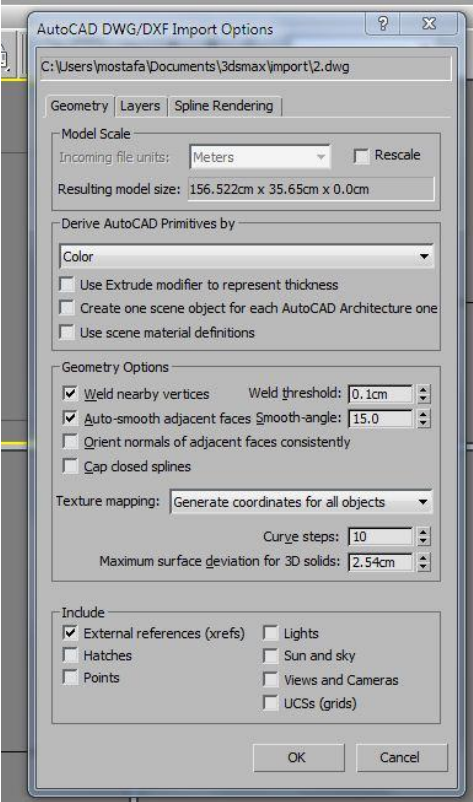

مقدار threshold weld رو روی 1.0 تنظیم کردیم تا نقطه های کناره های line ما به هم بچسبند و یه جسم پیوسته رو به ما بده .

حاال پالن رو انتخاب کنید و به منوی مودیفایر ها برید و از لیست extrude رو انتخاب کنید . و تنظیمات رو انجام بدید.

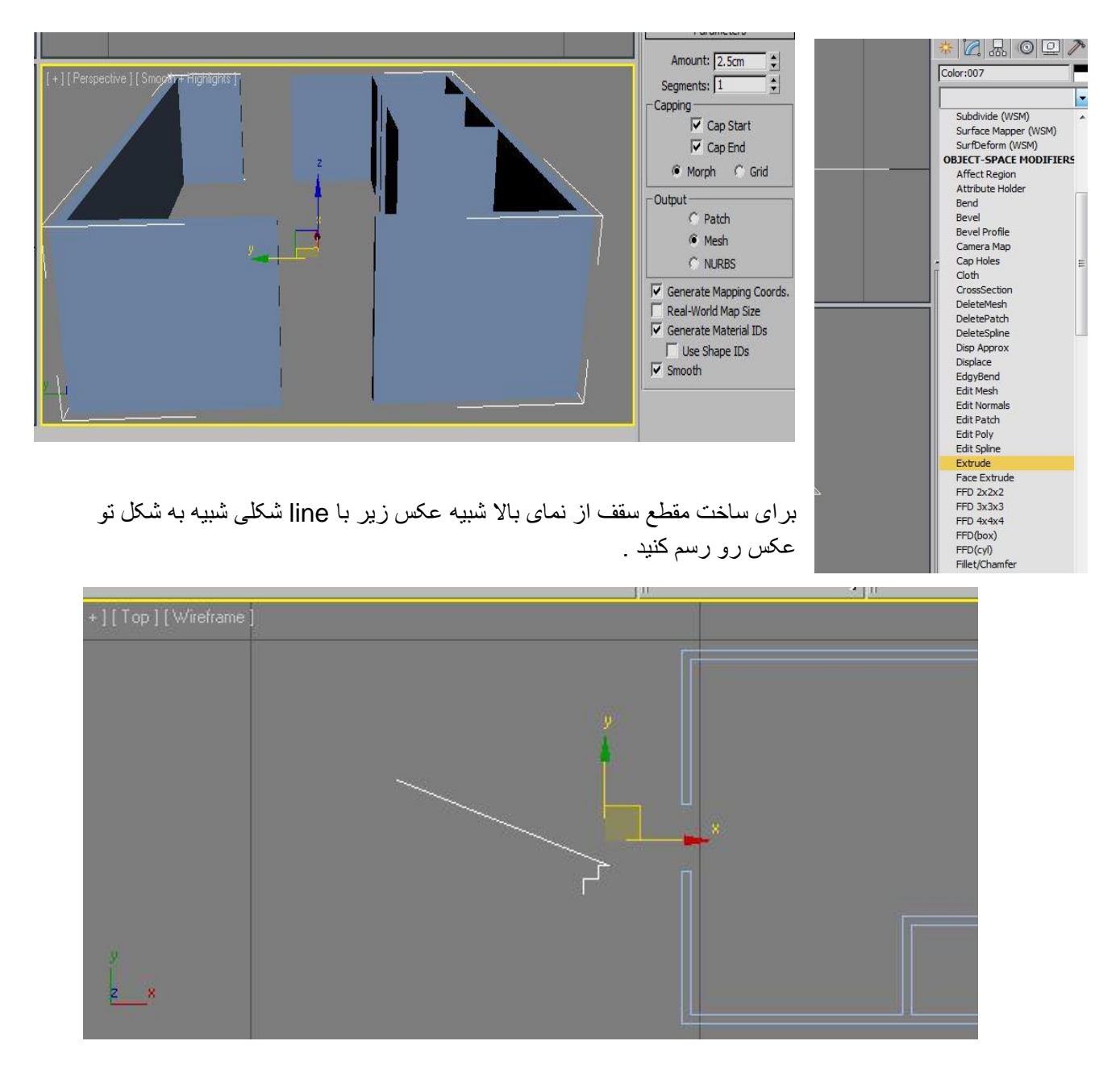

یه line جدید رو درست کنید اینبار برای مسیر سقف میخام این line رو رسم کنیم . مثل عکس زیر مسیر بیرونی دیوار خونه رو رسم کنید .

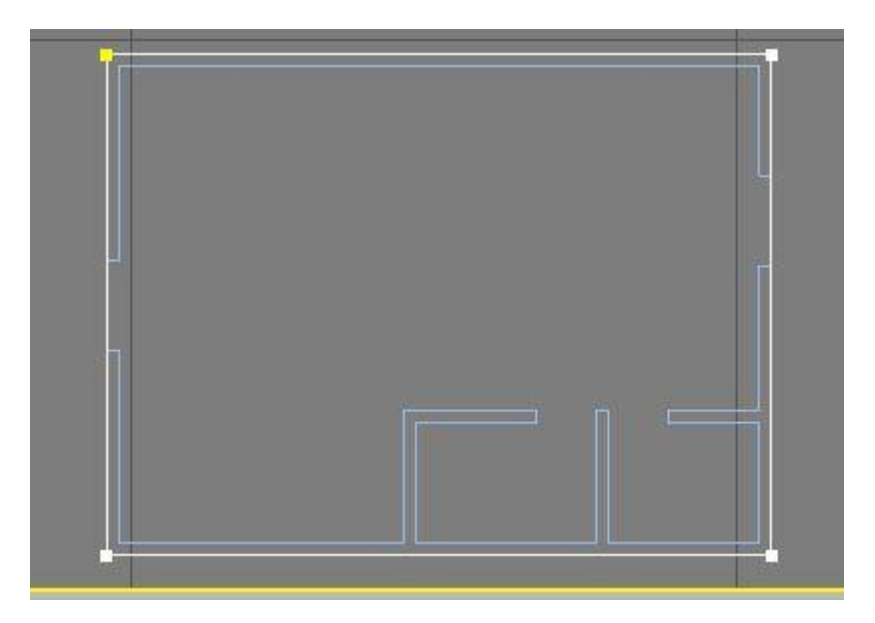

این line جدیدی که برای مسیر سقف درست کردین رو از دید جلو به بالای دیوار ببرید .

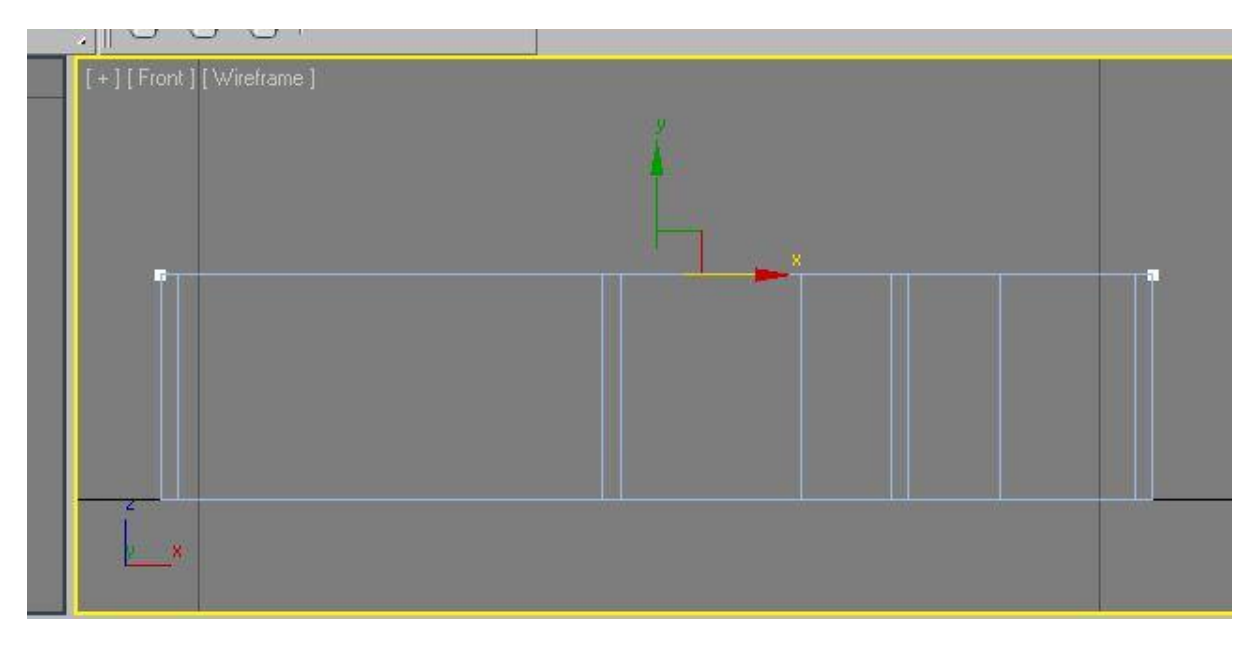

همینطور که این line مسیر انتخاب هست به منوی مودیفایر ها برید و از لیست profile Bevel رو انتخاب کنید . روی profile pick کلیک کنید و line ی رو که برای مقطع درست کردید رو انتخاب کنید .

همینطور که میبینید این شکل دور تا دور مسیر میچرخه و یه شکل سقف رو درست میکنه .

شما میتونید line مقطع رو انتخاب کنید و با جا به جا کردن و اضافه کردن ورتکس هاش شکل مورد نظر خودتون رو درست کنید .

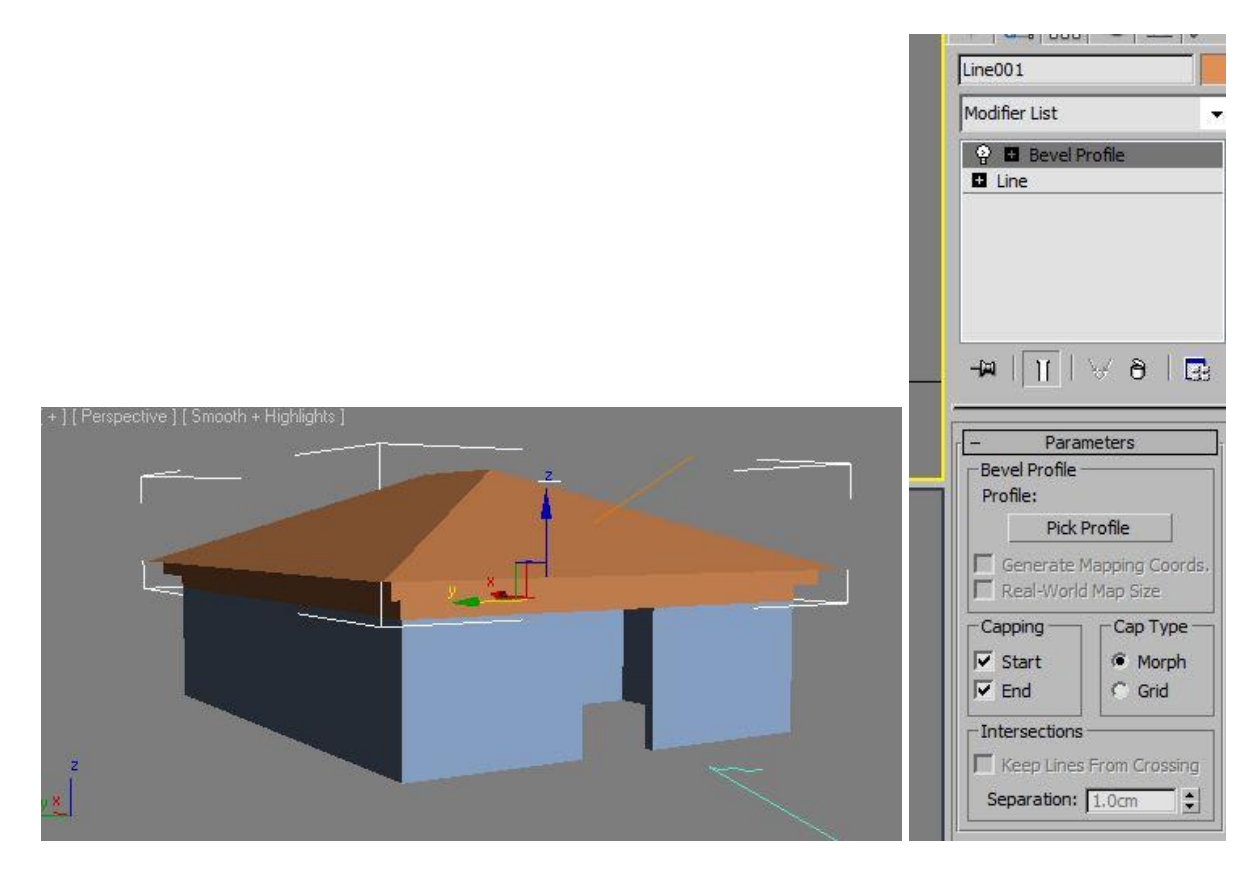

ساختن جای پنجره ها :

برای این که جای پنجره ها رو در بیاریم از proboolean استفاده میکنیم . اما اول باید جای پنجره ها رو با چند تا box مشخص کنیم و بعد این باکس ها رو از دیوار کم میکنیم .

مثل شکل زیر چند تا box درست کنید و جای مناسب قرار بدید فقط توجه کنید که این باکس ها عرضش از عرض دیوار بیشتر باشه .

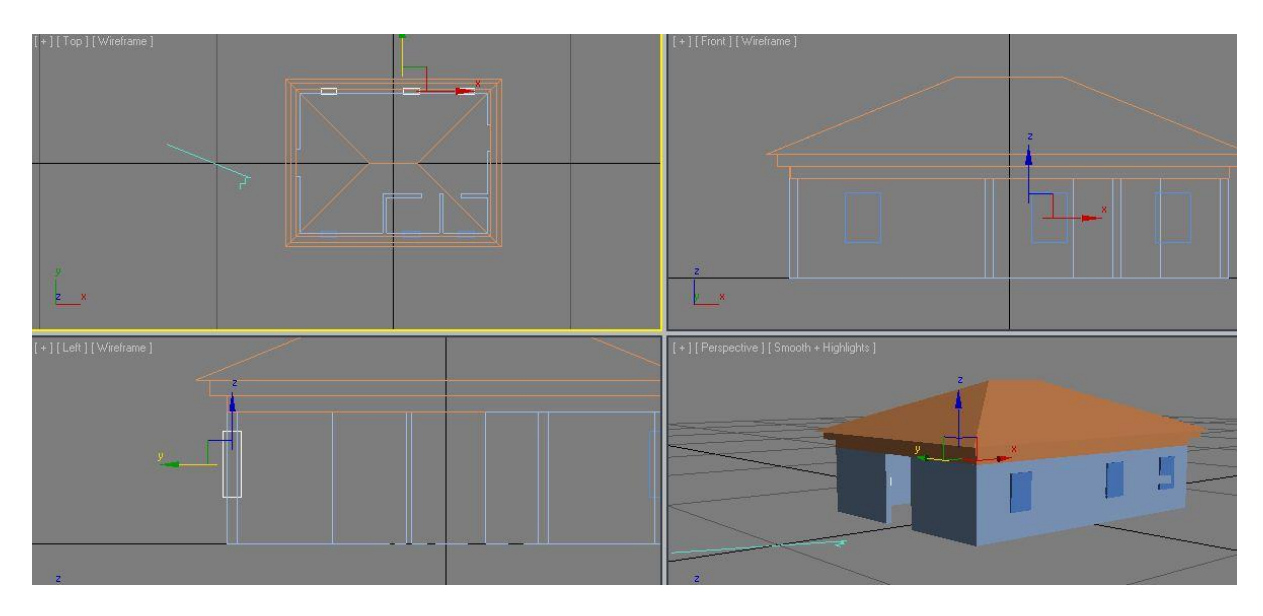

حاال دیوار رو انتخاب کنید و به منوی create برید و از لیست کشویی گزینه objects compound رو انتخاب کنید و از بین گزینه ها proboolean رو کلیک کنید . با اینکار دیوار به جسم boolean تبدیل میشه .

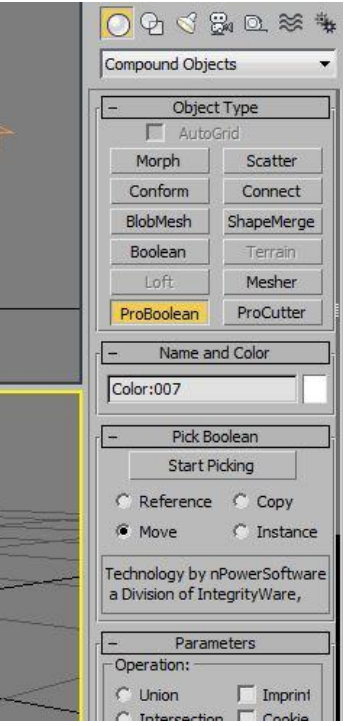

روی picking start کلیک کنید و سپس box هایی رو که برای پنجره درست کرده بودید انتخاب کنید . روی هرکدوم از باکس ها که کلیک میکنید جاش از دیوار کم میشه .

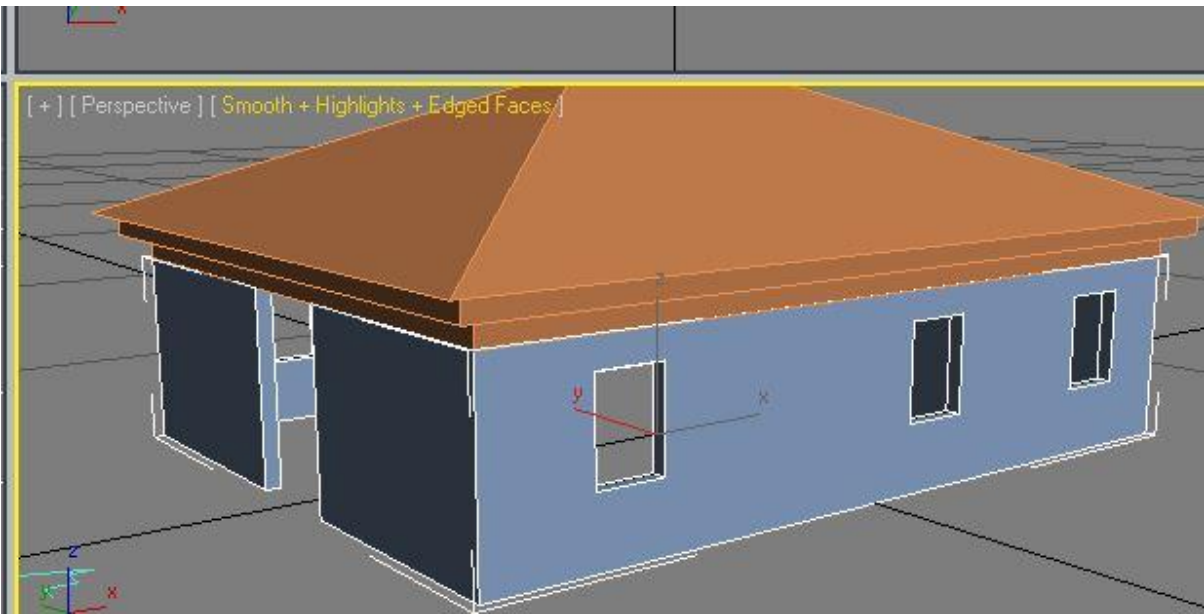

برای خود درو پنجره ها هم میتونید از درو پنجره های پیش ساخته خود برنامه یا اینکه در و پنجره های ساخت خودتون استفاده کنید .

امیدوارم این آموزش براتون مفید باشه .

موفق باشید .